# **E380 eDP 测试治具 操作手册**

### 目录

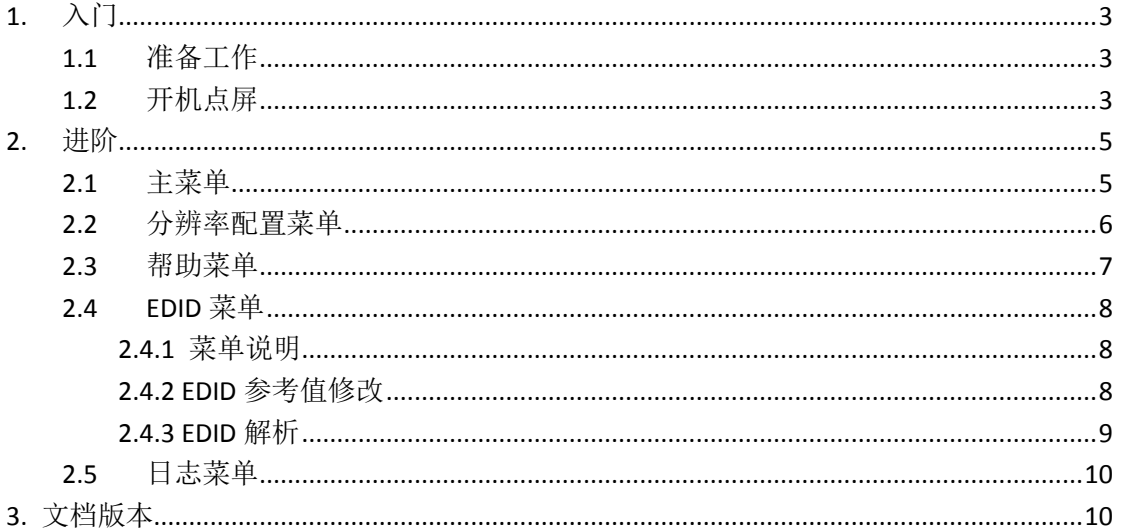

# <span id="page-2-0"></span>**1.**入门

#### <span id="page-2-1"></span>1.1 准备工作

准备好 12~15V 电源, 转接板以及转接线, 并确认转接线的信号排序与待测试的 LCM 一致。

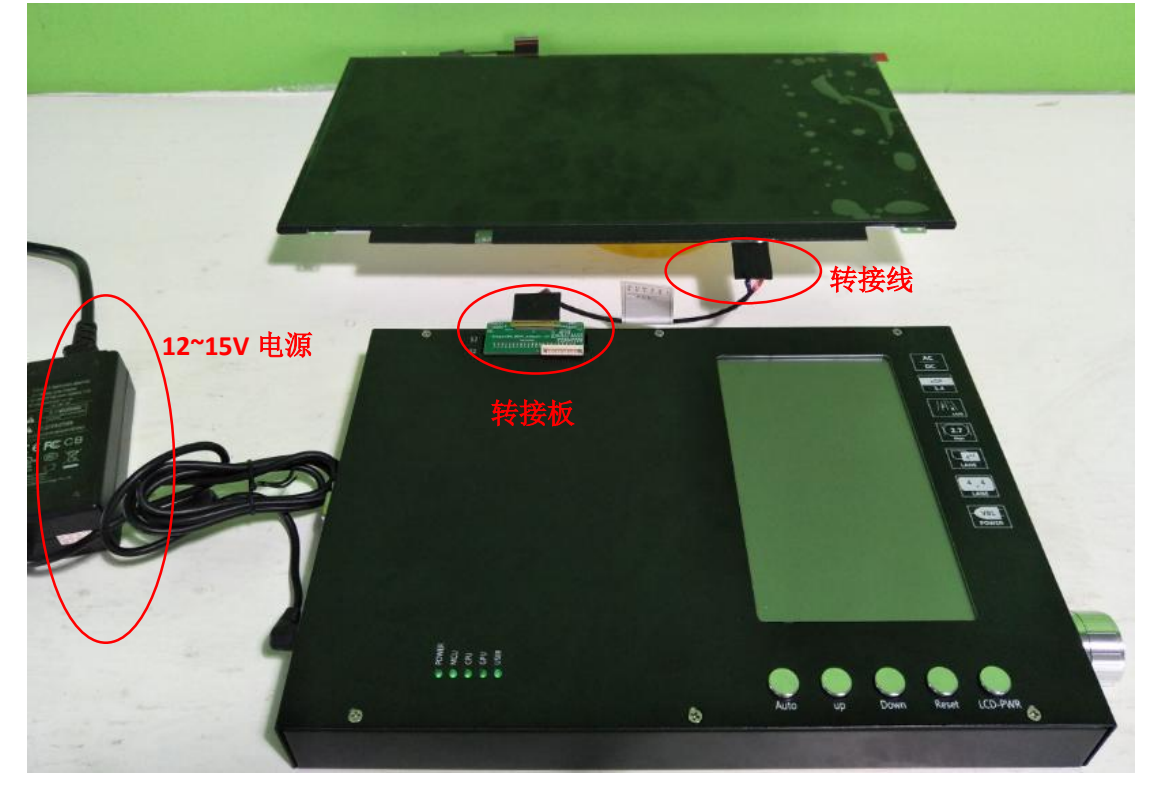

图 1:测试平台搭建实物图

#### <span id="page-2-2"></span>1.2 开机点屏

开启治具左侧的电源键,并确认治具的 LCD 屏显示的 Config-Item 是 (1) Auto Display, 然后 再按一下 LCD\_PWR 按键,正常情况下屏自动点亮。

备注:

如果 Config-Item 显示的不是(1) Auto Display,可以垂直按一下右侧的"编码器",然后通过 旋转"编码器",直到显示(**1**)**Auto Display**,再垂直按一下"编码器"进行设置。

|                                                        | Firmware:<br>Version: 2017 0628 Ver - Auto<br>Config-Item: (1) Auto Display |                                                    | 1.4          |  |
|--------------------------------------------------------|-----------------------------------------------------------------------------|----------------------------------------------------|--------------|--|
|                                                        | <b>Resolution:</b>                                                          |                                                    | LAYER<br>2.7 |  |
| HACT.                                                  |                                                                             | 0%<br>VACT:                                        |              |  |
| HFP:                                                   |                                                                             | VFP:                                               |              |  |
| HBP:                                                   |                                                                             | VBP:                                               | A<br>LANE    |  |
| HSW:                                                   |                                                                             | VSW:                                               |              |  |
| PCLK:                                                  |                                                                             | LaneNum:                                           | $4 - 4$      |  |
|                                                        |                                                                             |                                                    | LANE         |  |
| Power:                                                 |                                                                             | OFF                                                | VBL          |  |
|                                                        | V-vbl:<br>$17$ mV                                                           | :ldv-l<br>7<br>mA                                  | POWER        |  |
| Master<br>DP <sub>1</sub><br>Slaver<br>DP <sub>2</sub> | V-vdd:<br>$17$ mV                                                           | I-vdd:<br>17<br>mA                                 |              |  |
|                                                        | $V-tp3v3:3$<br>mV                                                           | $1-tp3v3$ : 0<br>mA                                |              |  |
|                                                        | $V-tp1v8:3$<br>mV                                                           | $I$ -tp1v8: $0$<br>mA                              |              |  |
|                                                        | V-vbl:<br>$17$ mV                                                           | $I-vbl$ :<br>18<br>$-mA$                           |              |  |
|                                                        | V-vdd:<br>$17$ mV                                                           | I-vdd:<br>18 mA                                    |              |  |
|                                                        | V-tp3v3: $3$<br>mV                                                          | $1-tp3v3:0$<br>mA                                  |              |  |
|                                                        | V-tp1v8: 3<br>mV                                                            | $I-tp1v8:0$<br>mA                                  |              |  |
|                                                        |                                                                             | LongPress 5Sec: LOG(Auto) - HELP(Up) - EDID(Reset) |              |  |
|                                                        |                                                                             |                                                    |              |  |
|                                                        |                                                                             |                                                    |              |  |
|                                                        |                                                                             |                                                    |              |  |
|                                                        |                                                                             |                                                    |              |  |

图 2:开机显示初始界面

屏点亮之后,可以通过旋转右侧的"编码器",调节背光亮度。

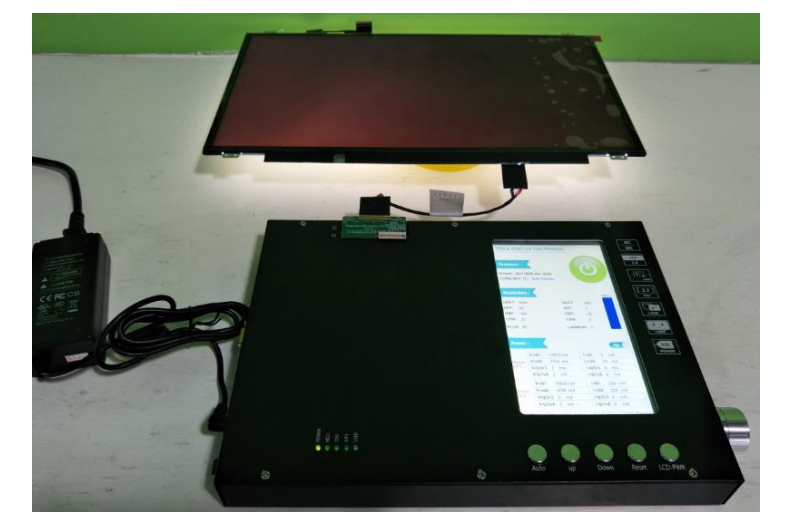

图 3: 点亮 LCM 实物图

## <span id="page-4-0"></span>**2.**进阶

#### <span id="page-4-1"></span>2.1 主菜单

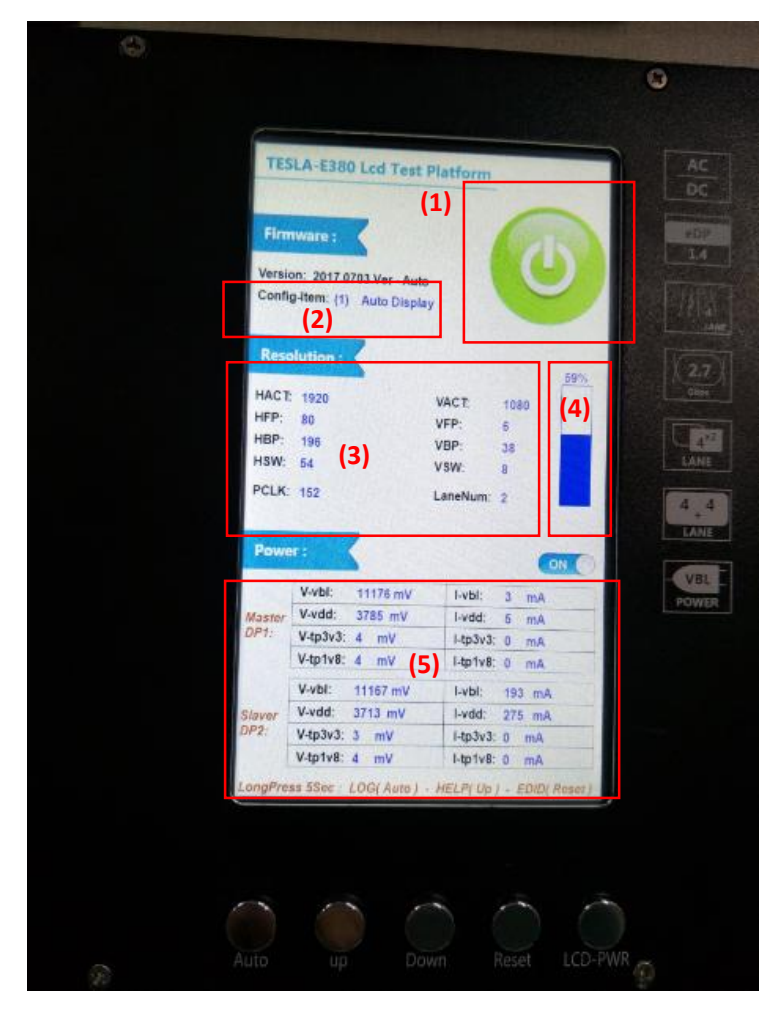

图 4:主菜单

- (1) 电源指示:绿色为开机状态(提供信号和电源给待测 LCM),红色为关机状态。
- (2) 分辨率配置选项:Auto Display(分辨率自适应),1366x768-A,1600x900-A,1600x900- B,1920x1080-A,1920x1080-B,1800x1200-A,2256x1504-A,2560x1440-A,2560x1440- B,2400x1600-A,2880x1920-A,2880x1920-AUO\_12in,3200x1800-A,3840x2160-A, 3840x2160-B,3840x2160-C-BOE,2048x1536-A,1536x2048-A,1536x2048-B,2732x2048- A,1440x900-A,2560x1600-A,2880X1800-A,2160X1440-A,2736X1824-A,3000X2000- A
- (3) LCM 参数显示: 包含 H\_Active, HBP, HFP, HSW, V\_Active, VBP, VFP, VSW, PCLK 频率,Lane 的数量。
- (4) 背光亮度控制:0% ~ 100%
- (5) 电流电压监控:主要参数有背光电压 V-vbl,背光电流 I-vbl;LCM 的 VDD 电压 V-vdd, VDD 电流 I-vdd。

#### <span id="page-5-0"></span>2.2 分辨率配置菜单

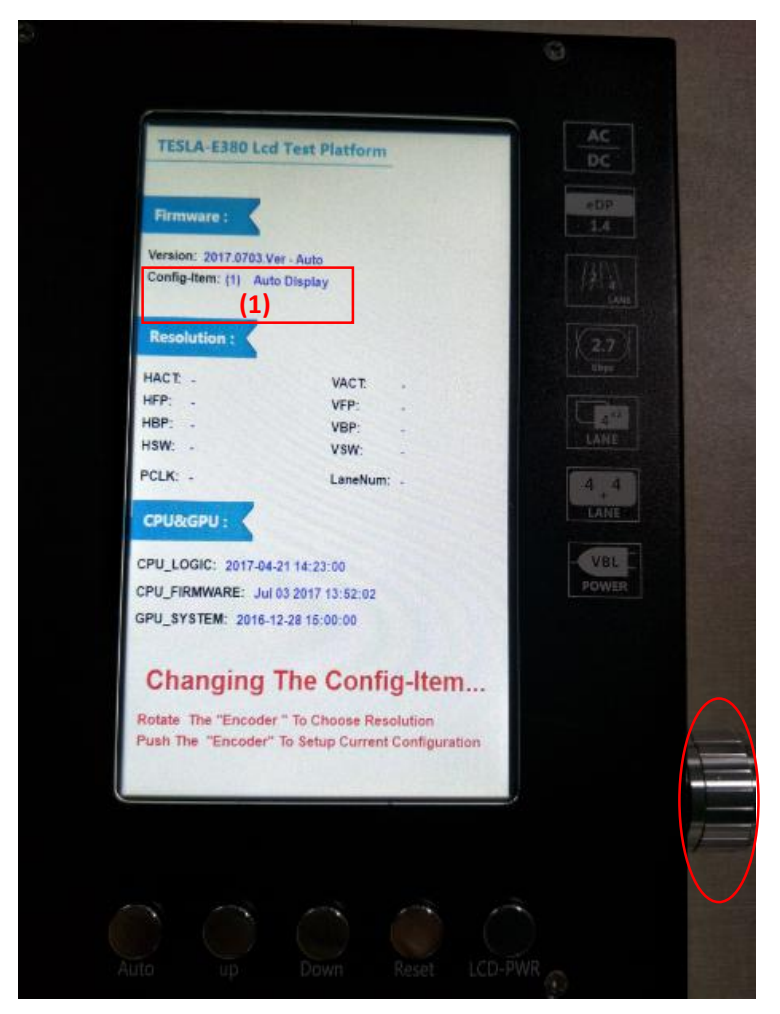

图 5:分辨率配置菜单

(1) 分辨率配置选项: 垂直按一下右侧的"编码器",然后通过旋转"编码器",选择好合适 的分辨率,再垂直按一下"编码器"进行设置。可供选择的分辨率有: Auto Display (分 辨率自适应),1366x768-A,1600x900-A,1600x900-B,1920x1080-A,1920x1080-B, 1800x1200-A,2256x1504-A,2560x1440-A,2560x1440-B,2400x1600-A,2880x1920- A,2880x1920-AUO\_12in,3200x1800-A,3840x2160-A,3840x2160-B,3840x2160-C-BOE,2048x1536-A,1536x2048-A,1536x2048-B,2732x2048-A,1440x900-A,2560x1600- A,2880X1800-A,2160X1440-A,2736X1824-A,3000X2000-A

#### <span id="page-6-0"></span>2.3 帮助菜单

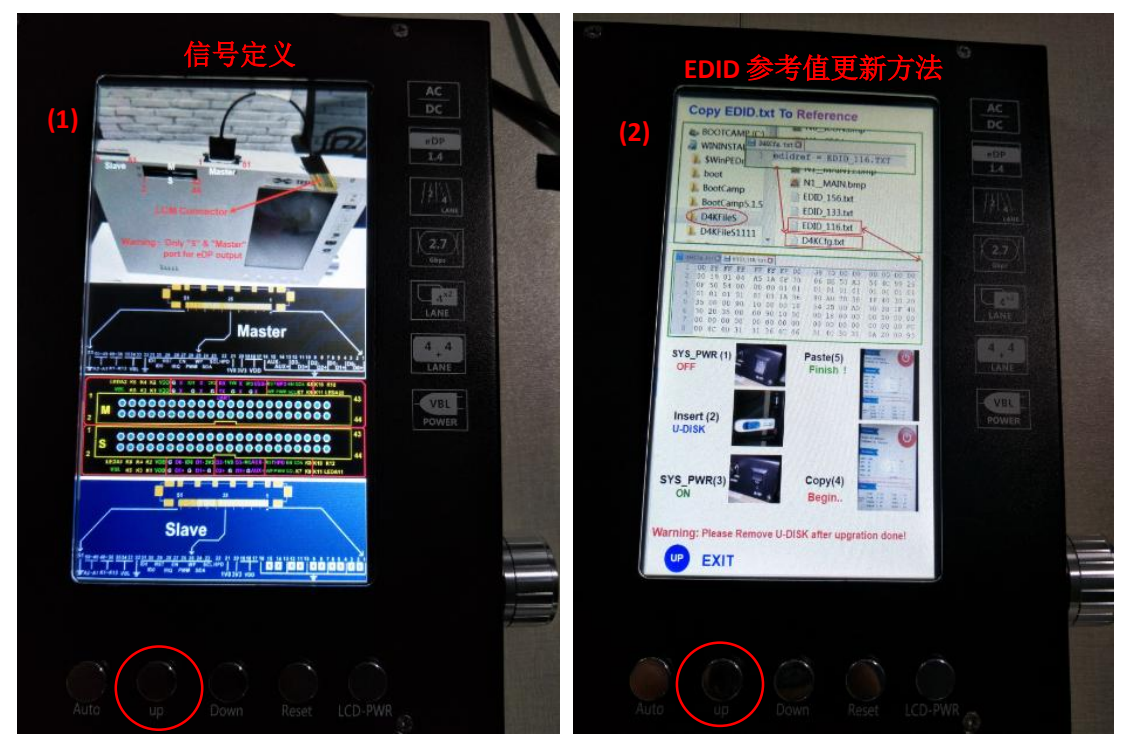

图 6:帮助菜单

在主菜单界面下,长按 UP 键,进入帮助菜单。

- (1) 进入帮助菜单后,显示图 6 左侧界面:治具输出接口的信号定义;
- (2) 再次短按 UP 键, 进入图 6 右侧界面: EDID 对比的参考值更新方法;
- (3) 再次短按 UP 键, 退出帮助菜单, 返回主菜单;

备注:

在一些应用场景下,用户需要对比待测 LCM 的 EDID 与参考值是否相同,如果不同, 治具给 出告警。

#### <span id="page-7-0"></span>2.4 EDID 菜单

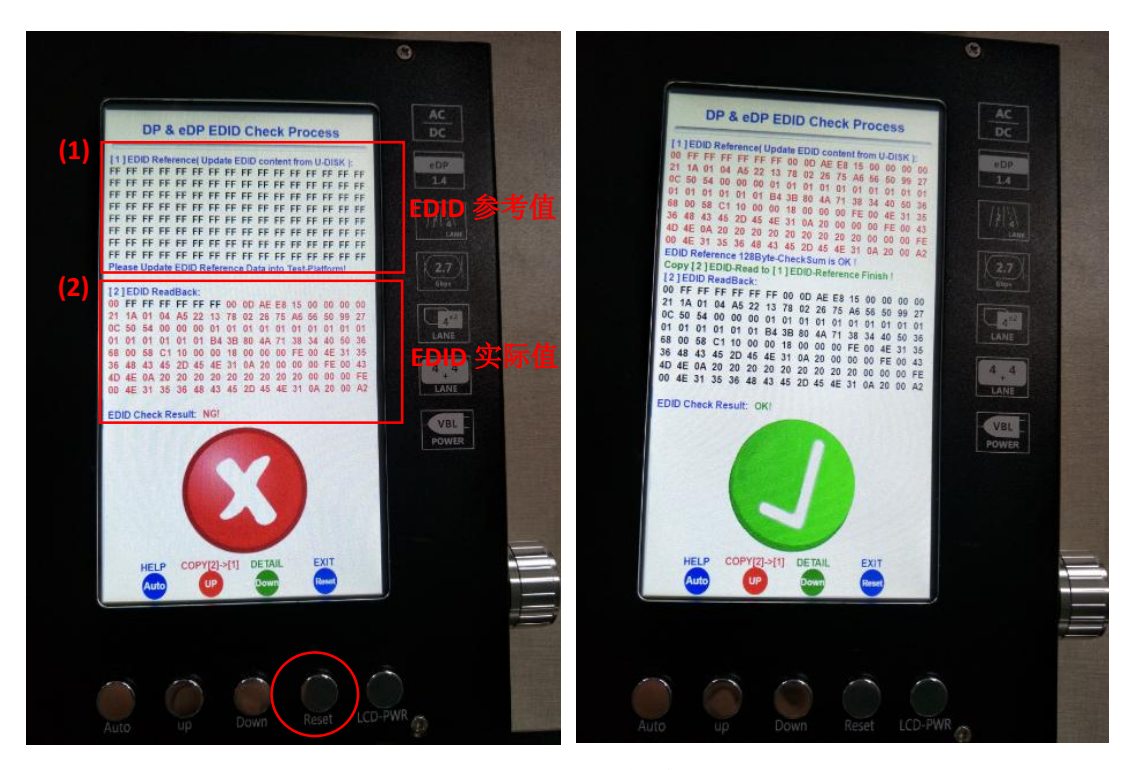

图 7:EDID 菜单

#### <span id="page-7-1"></span>**2.4.1** 菜单说明

在主菜单界面下,短按 Reset 键,进入 EDID 菜单,如果 EDID 读取出错,则在主菜单提示出 错信息。

(1) EDID 参考值: 可以通过 U 盘更新, 或者也可以通过读取 LCM 的 EDID 作为参考值 (2) EDID 实际值: 实际从 LCM 读出来的 EDID 值

- 备注:
- ◆ 当 LCM EDID 实际值与 EDID 参考值不一致时, 显示红色叉图案; LCM EDID 当中的红色数 值表示不一致的数值;
- <span id="page-7-2"></span>当 LCM EID 实际值与 EDID 参考值一致时,显示绿色勾图案;

#### **2.4.2 EDID** 参考值修改

#### 方法 **1**:通过读取 **LCM** 的 **EDID** 值作为参考值

在 EDID 菜单下, 长按 UP 键, 实现把 LCM EDID 的实际值复制到 EDID 的参考值, 复制成功 之后,显示绿色勾图案,并且可以看到(1)位置的 EDID 参考值与(2)位置的 LCM EDID 实 际值是一致的。

#### 方法 **2**:通过 **U** 盘更新 **EDID** 参考值

U 盘根目录新建一个 D4KFileS 文件夹, 把 EDID 的参考值填写到 EDID.txt 文件里, 格式如图

8 所示。

注意:

1) .txt 文件名只能使用英文或者数字,并且不能超过 8 个字符

2) D4KCfg.txt 内容中的扩展名需要大写, 例如: edidref = EDID.TXT

|                                                                                                    |                                                                                                    |                                                                                                    |                                                                                                    | $\qquad \qquad \Box$<br>$\qquad \qquad =$                                                                                                    |
|----------------------------------------------------------------------------------------------------|----------------------------------------------------------------------------------------------------|----------------------------------------------------------------------------------------------------|----------------------------------------------------------------------------------------------------|----------------------------------------------------------------------------------------------------|
| 台电酷闪 (G:) ▶ D4KFileS<br>▶ 计算机 ▶                                                                                                    |                                                                                                    |                                                                                                    |                                                                                                    | 搜索 D4K<br>$\mathbf{v}$ $\mathbf{t}$                                                                                                    |
| I <sub>H</sub> (T)<br>(E) 查看(V)<br>帮助(H)                                                                                                    |                                                                                                    |                                                                                                    |                                                                                                    |                                                                                                    |
| ■打开 ▼<br>打印<br>刻录<br>新建文件夹                                                                                                    |                                                                                                    |                                                                                                    |                                                                                                    | ⊪ ▼<br>$\Box$                                                                                                    |
| ≖<br>┻<br>名称                                                                                                    | 修改日期                                                                                                    | 类型                                                                                                    | 大小                                                                                                    |                                                                                                    |
| D4KCfg.txt                                                                                                    | 2017/7/5 11:01                                                                                                    | 文本文档                                                                                                    | 1 KB                                                                                                    |                                                                                                    |
| EDID.txt                                                                                                    | 2017/6/1 11:58                                                                                                    | 文本文档                                                                                                    | 1 <sub>KB</sub>                                                                                                    |                                                                                                    |
| $\Box$<br>$\Sigma\!$<br>$\qquad \qquad \Box$<br>D4KCfg.txt - 记事本<br>文件(F) 编辑(E) 格式(O)<br>查看(V)<br>帮助(H)<br>edidref = EDID.TXT<br><b>THEY THUTHER</b> | EDID.txt - 记事本<br>编辑(E)<br>文件(F)<br>×.<br>00 FF FF FF<br>19<br>01<br>-04<br>100.<br>50 54 00<br>OF.<br>01<br>01 01<br>l01<br>0090<br>35.<br>00 <sub>o</sub><br>20 35 00<br>30<br>000000<br>100.<br>00 4C 4D 31 | 查看(V)<br>格式(O)<br>FF FF FF 00<br>A5 1A OF 78<br>00 00 01 01<br>01 01 1A 36<br>10 00 00 18<br>00 90 10 00<br>00 00 00 00<br>31 36 4C 46 | 帮助(H)<br>38 70 00 00<br>06 DE<br>50 A3<br>01 01<br>$01\ 01$<br>80 AO<br>70 38<br>54 2B<br>80 AO<br>00 18 00 00<br>00 00 00 00<br>31 4C 30 31 | $\mathbf{x}$<br><b>ETP</b><br>00 00 00 00<br>土<br>54 4C 99 26<br>01 01 01 01<br>1F 40 30 20<br>70 38 1F 40<br>00 10 00 00<br>00 00 00 FC<br>0A 20 00 93 |

图 8:U 盘写入 EDID 参考值的方法

#### <span id="page-8-0"></span>**2.4.3 EDID** 解析

在 EDID 菜单下,按 DOWN 键,显示读出的 EDID 实际值的解析(图 9 左侧),再次按下 DOWN 键,显示 EDID 参考值的解析(图 9 右侧),再按下 DOWN 键,返回至主菜单。

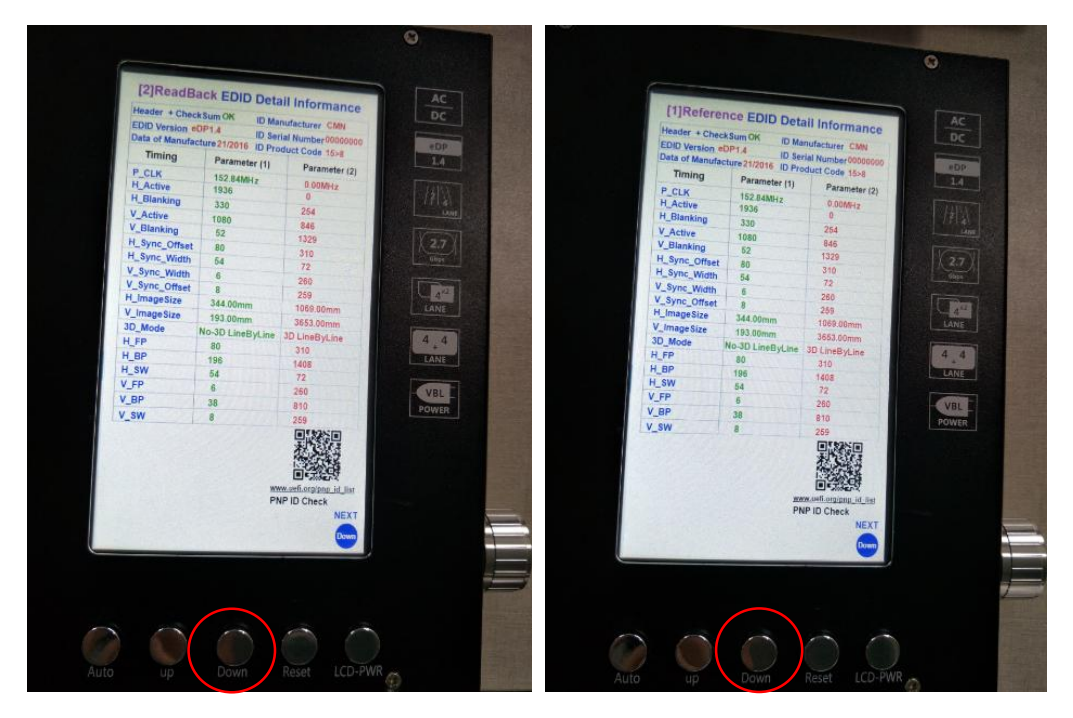

图 9:EDID 解析

## <span id="page-9-0"></span>2.5 日志菜单

在点屏过程中,如果遇到问题,可以把 Log 日志发给我们进行进一步分析, email: [support@xk](mailto:support@xk-image.com)[image.com.](mailto:support@xk-image.com)

在主菜单界面下,长按 Auto 键,进入日志菜单,如图 10 所示。再次按 Auto 键返回主菜单。

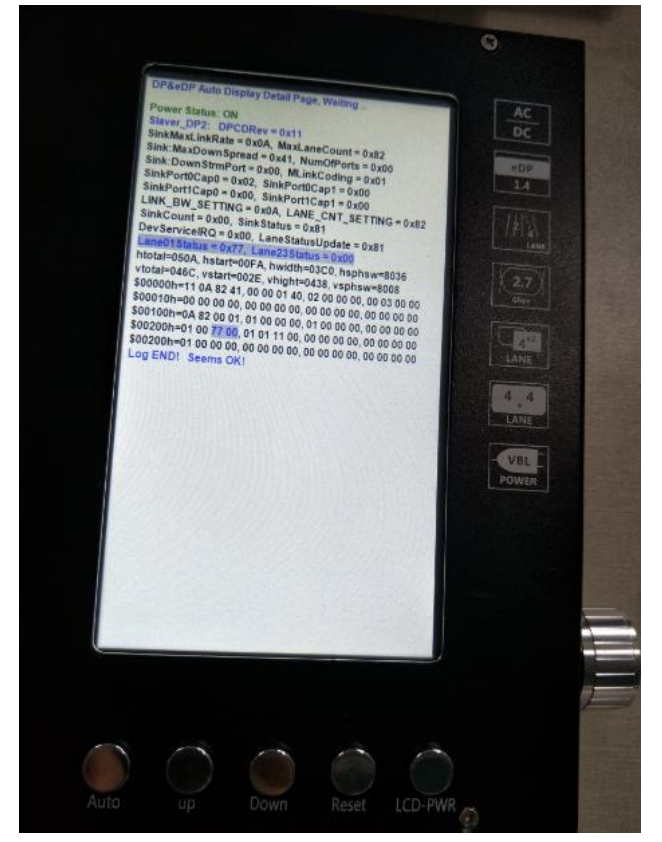

图 10:日志界面

<span id="page-9-1"></span>**3.** 文档版本

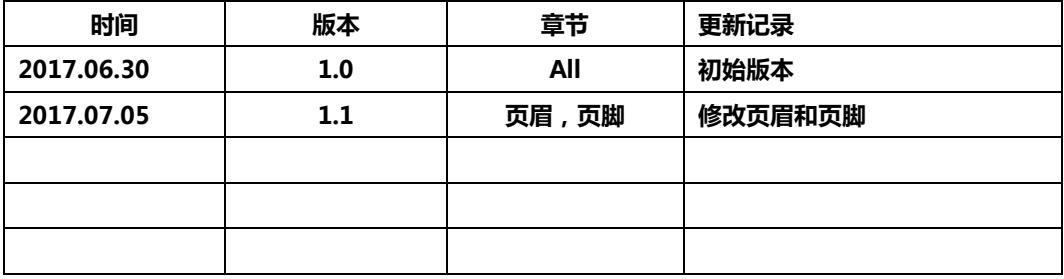